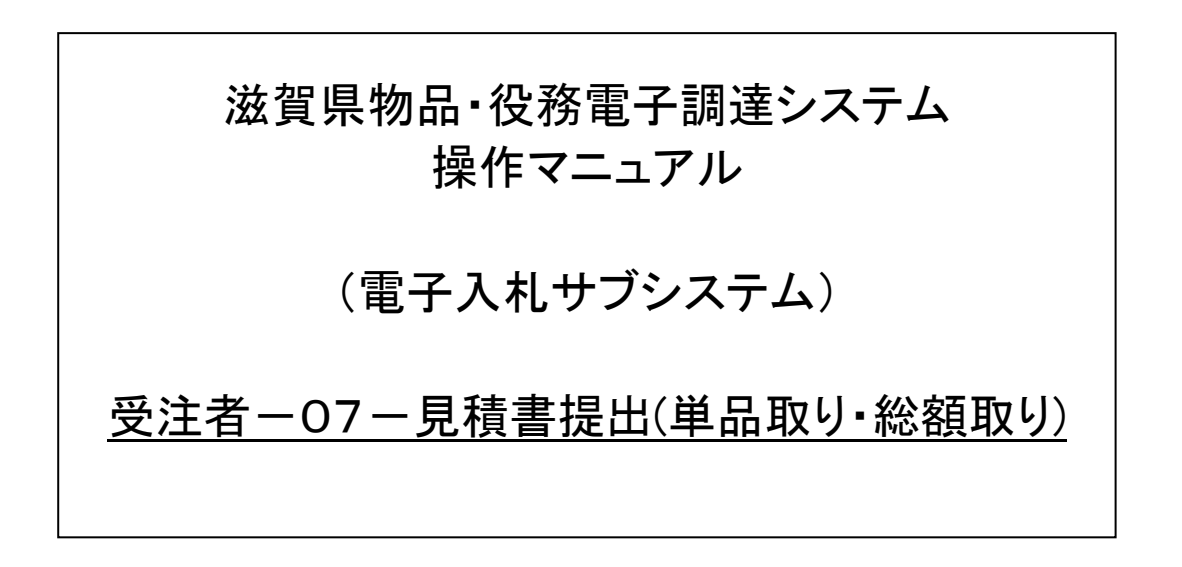

# 改版履歴

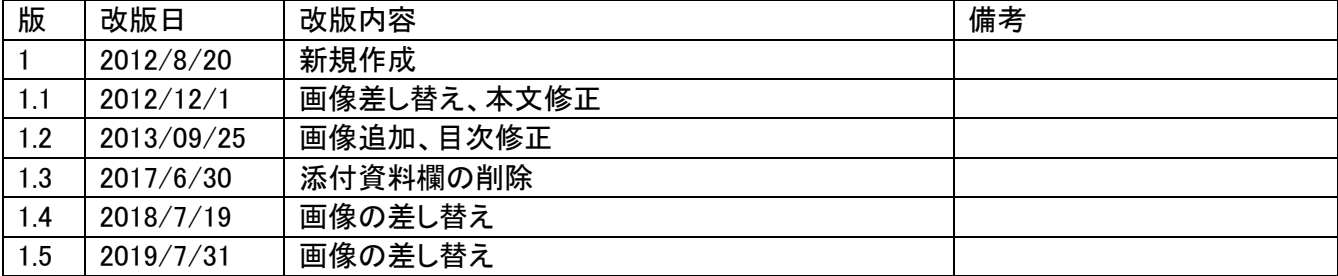

# 目次

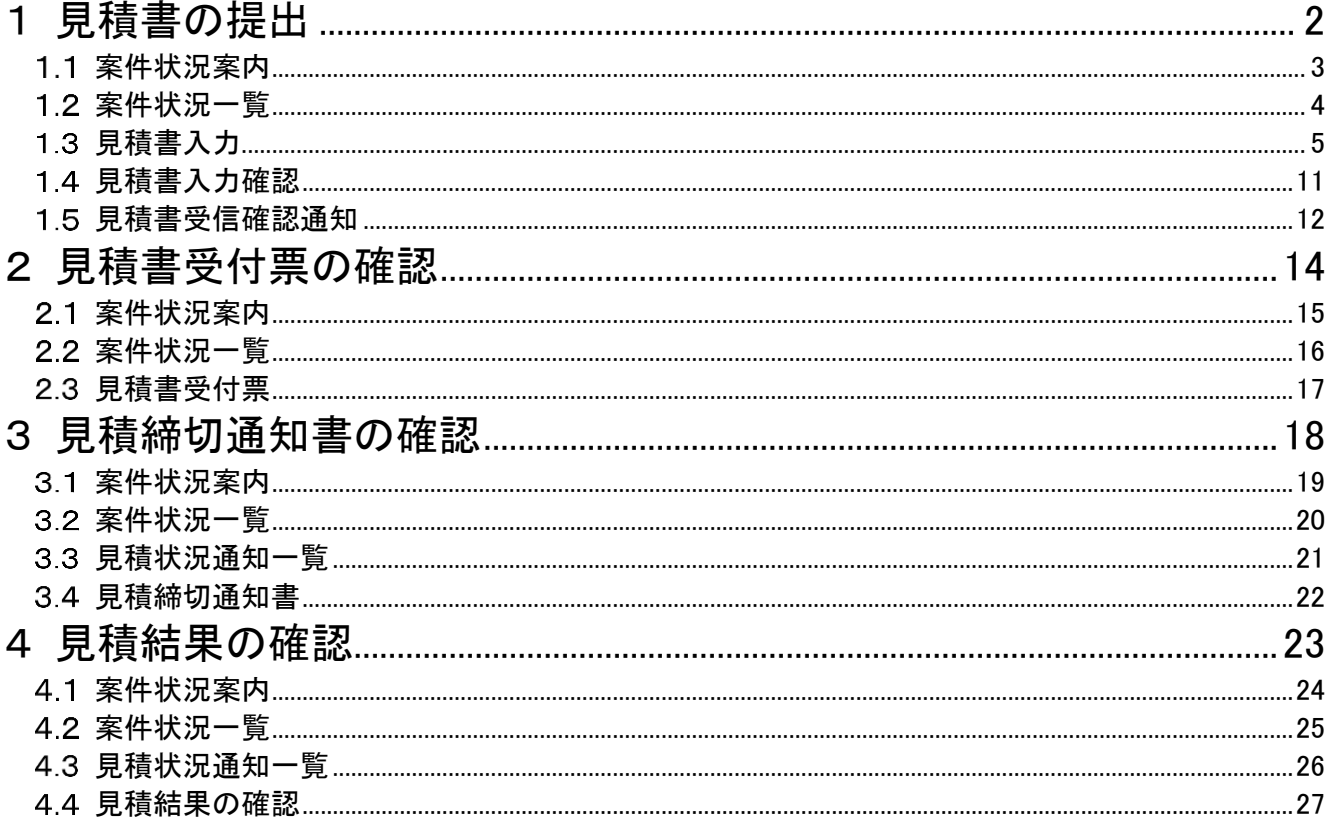

#### <span id="page-3-0"></span>1 見積書の提出

見積書の提出を行います。

見積書の提出は、次のような画面の流れで処理を行います。

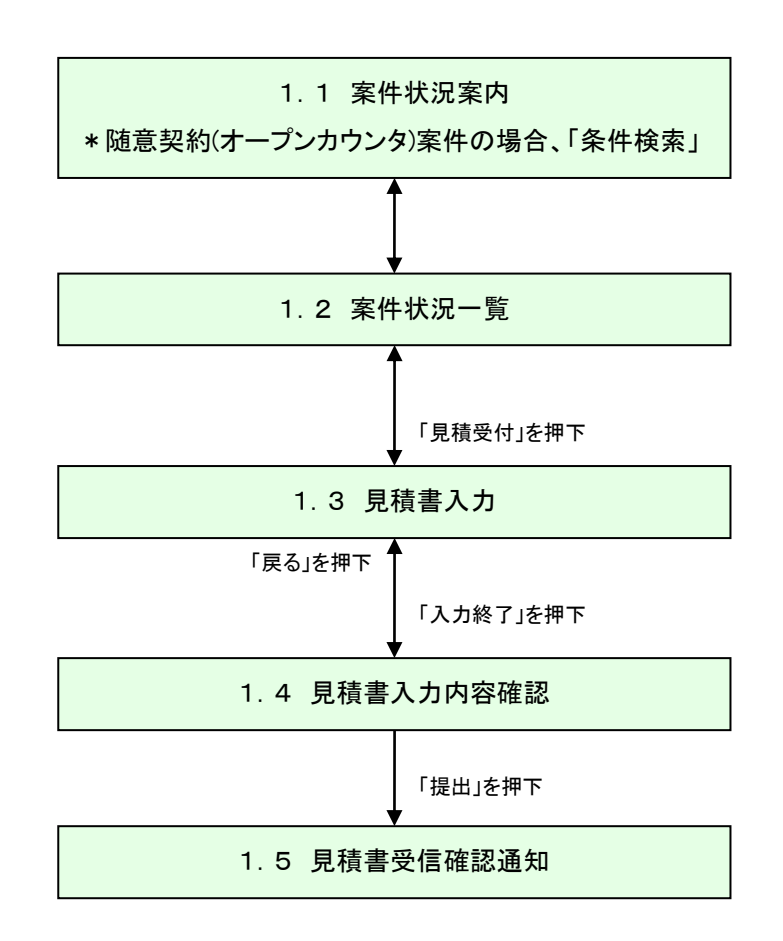

### <span id="page-4-0"></span>1 1 案件状況案内

案件状況案内画面の「入札見積ー入札見積書未提出」を押下します。

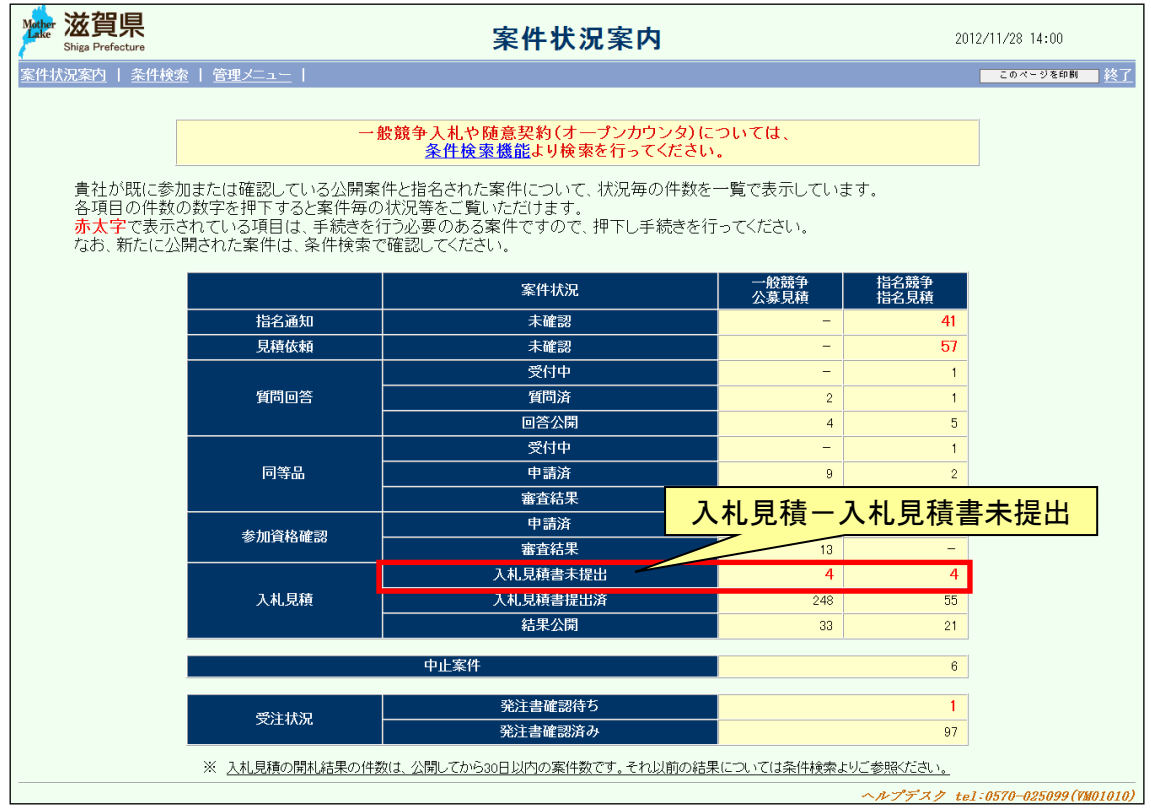

#### <span id="page-5-0"></span>1.2 案件状況一覧

案件状況一覧の調達状況(入札見積)の「見積受付」を押下します。

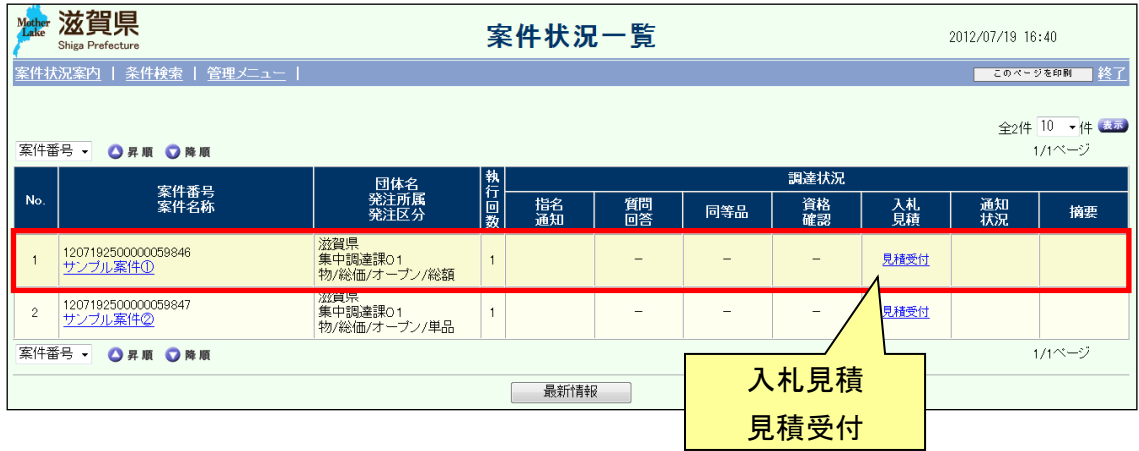

#### <span id="page-6-0"></span>1.3 見積書入力

単価欄に金額を入力し、「計算」ボタン(①)を押下しますと、単価欄に入力した金額×数量 の総額が金額欄に表示されます。

必要に応じてくじ番号(枠線内)を変更します。自由に3桁の数字を入力することができま す。

内容に問題がなければ、「入力終了」ボタン(②)を押下します。

(物品の画面)

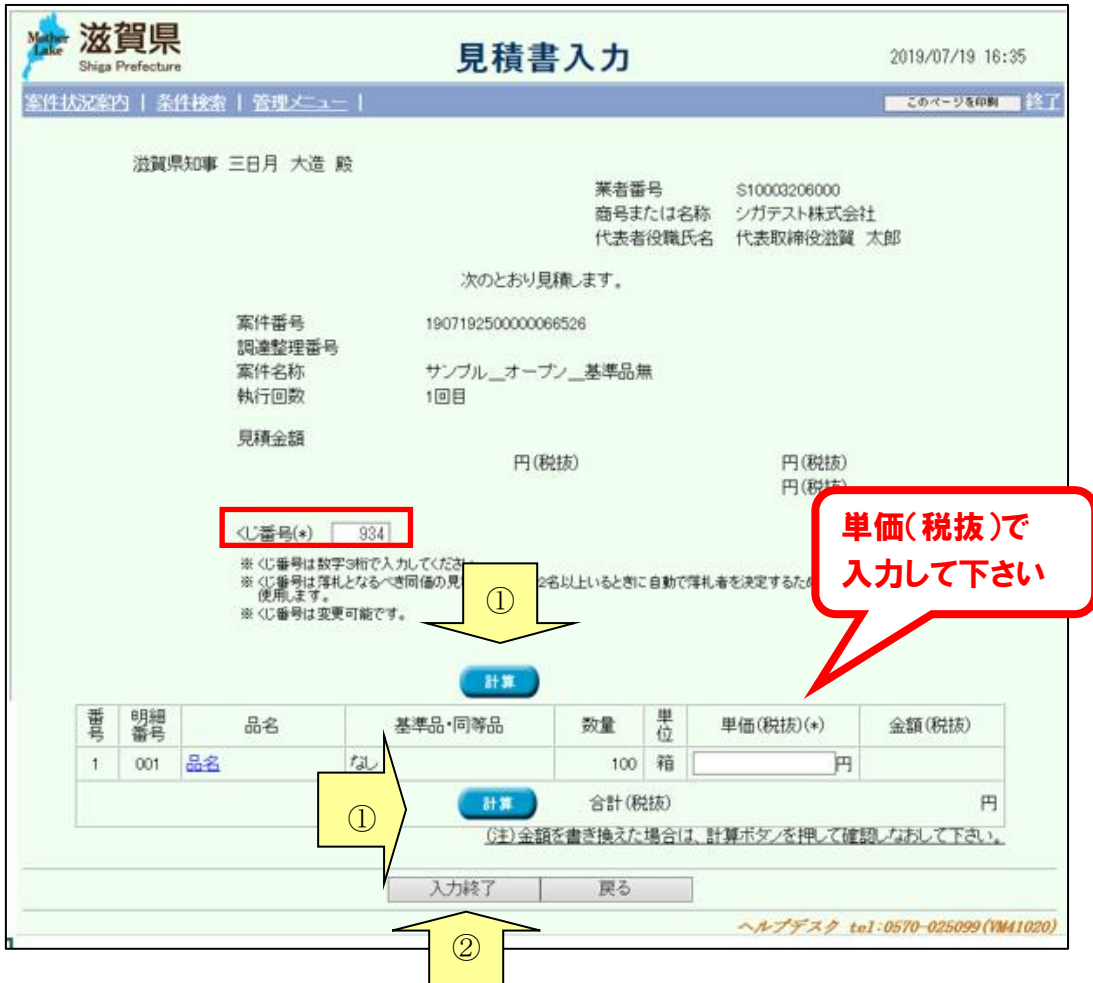

#### (役務・委託の画面)

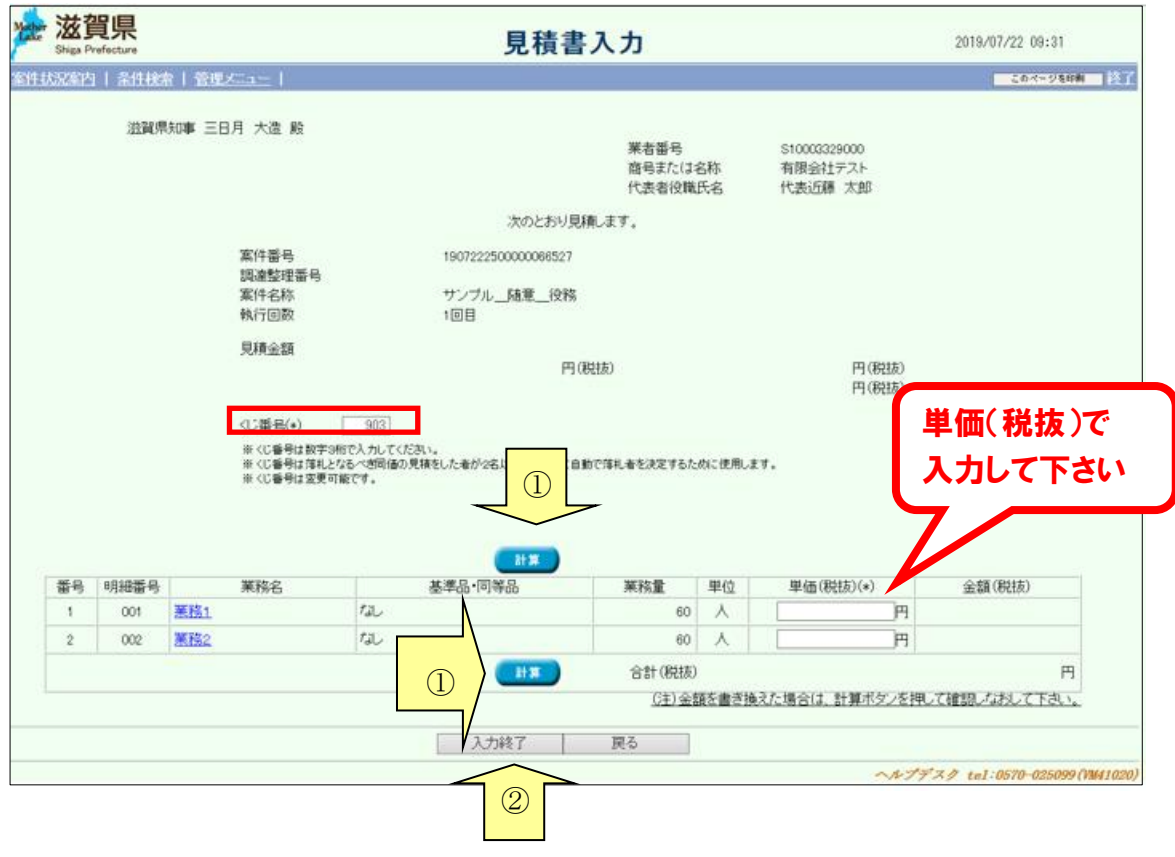

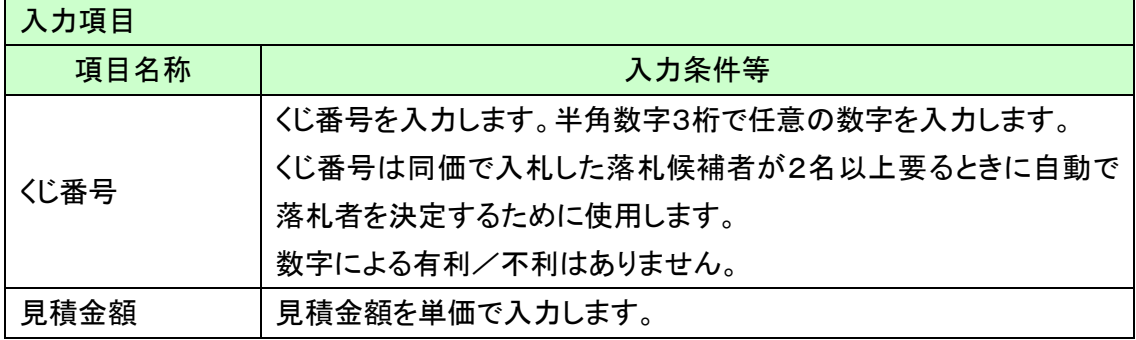

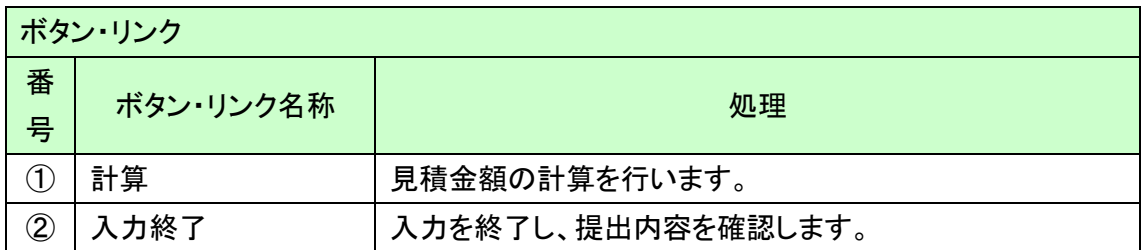

また、同等品の申請が認められている案件の場合は、以下の通り見積書を提出します。

(事前申請)

基準品で応札する場合は、プルダウンから基準品を選択します。

同等品事前申請期間中に認められている同等品があれば、同じくプルダウンから選択する ことができます。

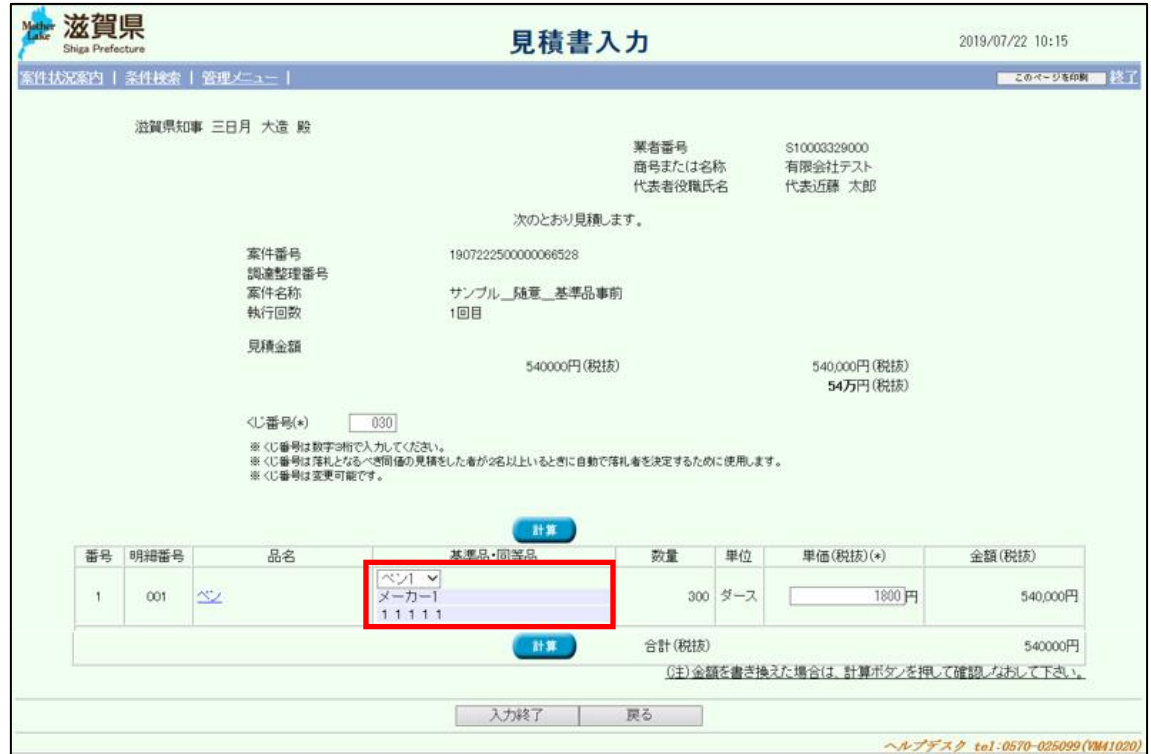

(事後申請)

基準品・同等品の項目の「同等品入力」ボタンを押下します。

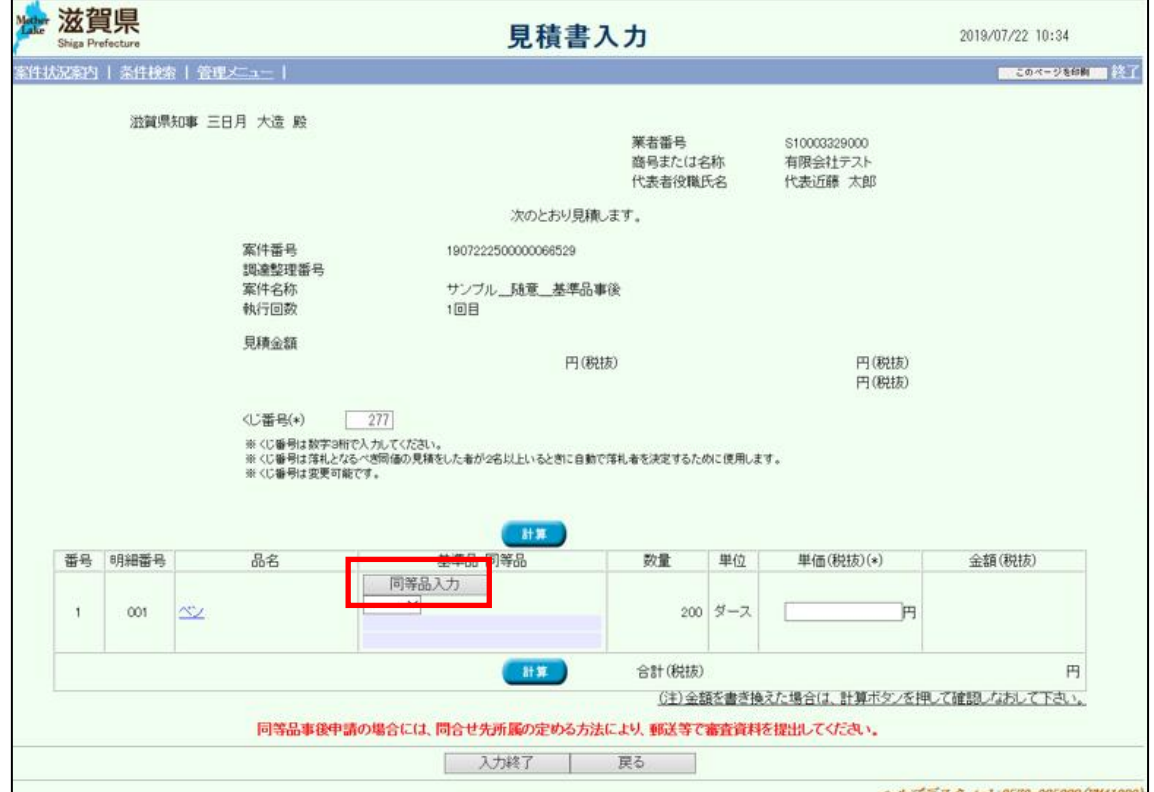

同等品情報(事後)入力画面へ遷移します。同等品の詳細を入力し、「入力終了」ボタンを 押下してください。

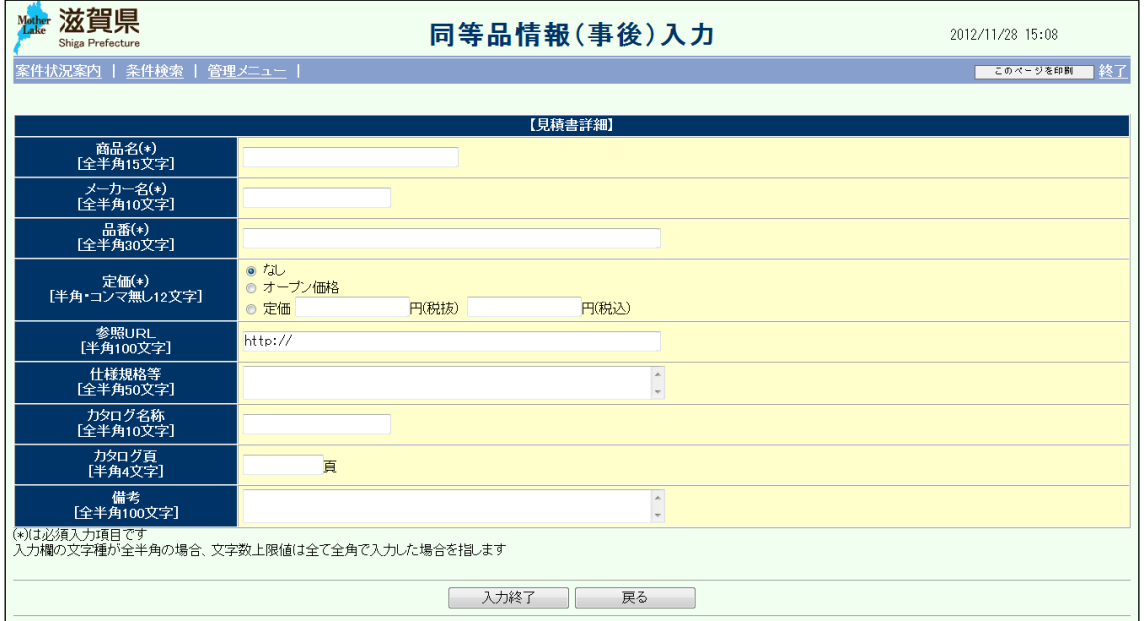

入力した同等品の内容が反映されます。

内容に不備がないかを確認の上、「入力終了」ボタンを押下します。

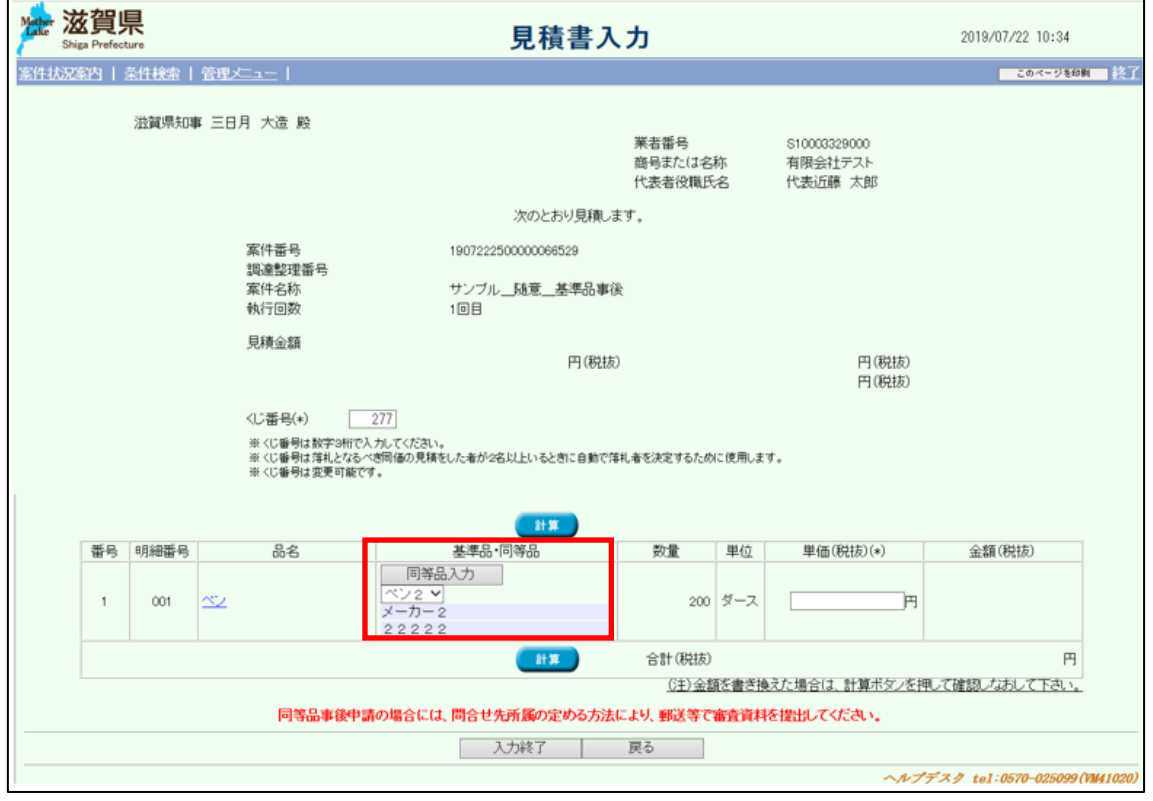

【補足説明:同等品事後申請に関して】

同等品事後申請の操作方法は、入札案件と見積案件の場合で異なります。

見積案件では同等品情報(事後)入力画面から情報を登録するのに対し、入札案件では資 料を郵送等で提出します。

### <span id="page-12-0"></span>1.4 見積書入力確認

見積書提出内容を確認します。内容が正しければ見積書提出用パスワードを入力後、「提 出」ボタンを押下します。再度内容を修正する場合は「戻る」ボタンを押下します。

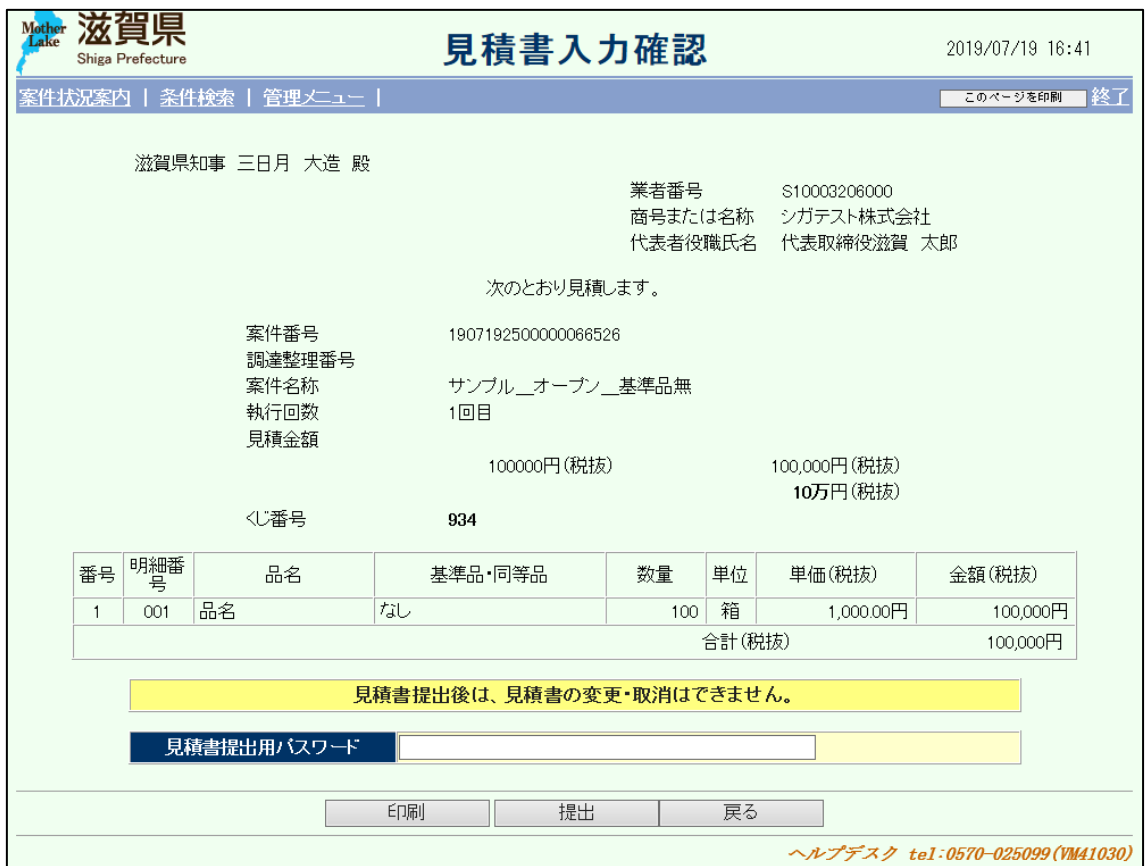

# <span id="page-13-0"></span>1.5 見積書受信確認通知

提出が完了すると、以下のような画面が表示されます。

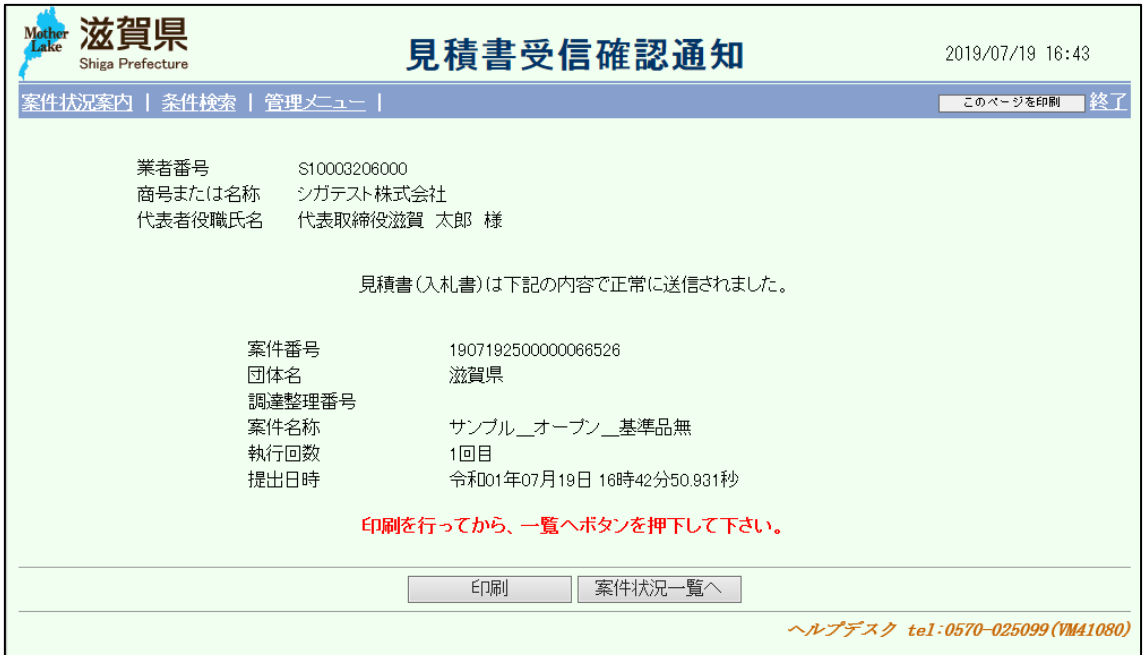

#### 案件状況案内画面の「入札見積ー入札見積書未提出」が一件減ります。

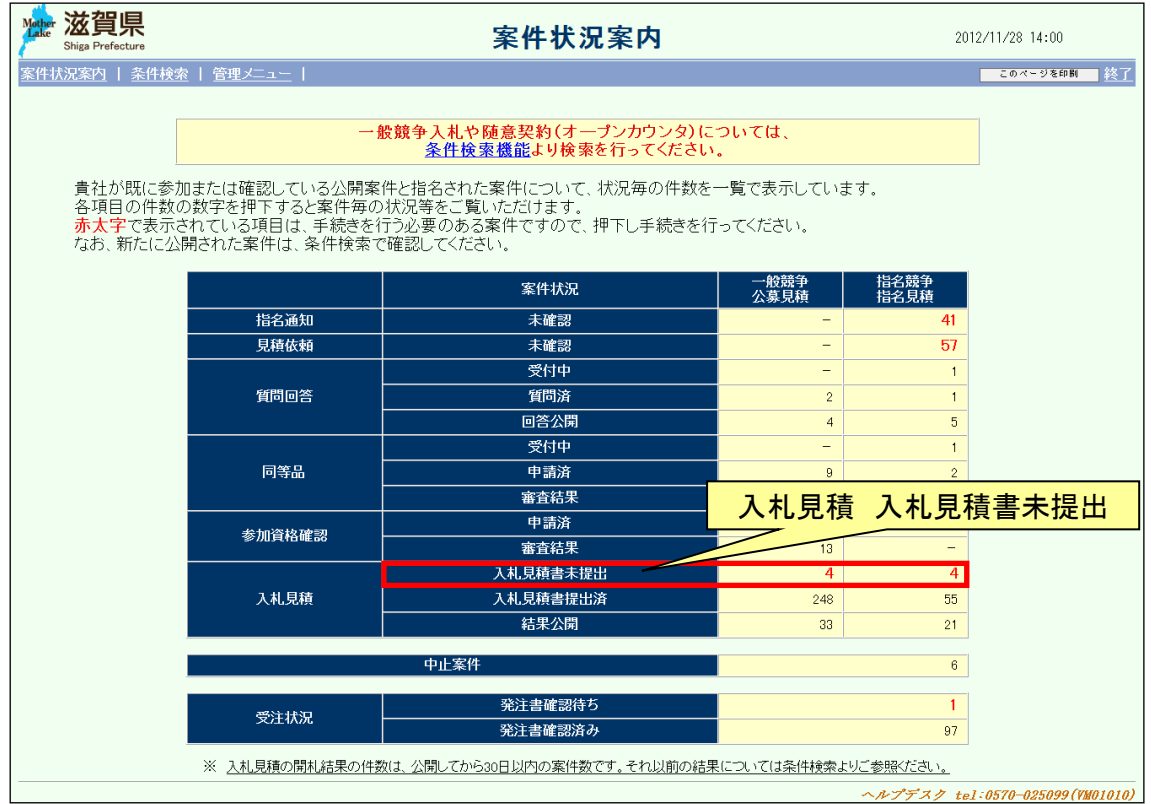

#### <span id="page-15-0"></span>2 見積書受付票の確認

見積書の受付を確認します。

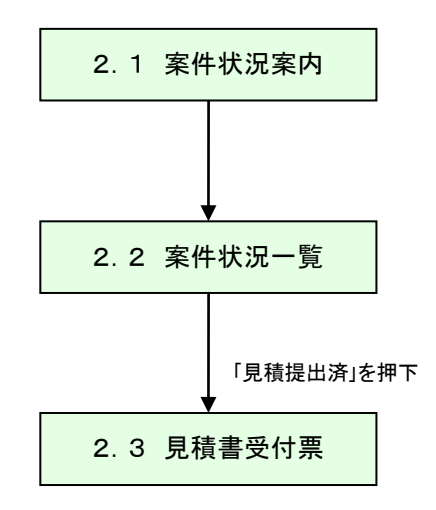

### <span id="page-16-0"></span>2.1 案件状況案内

案件状況案内画面の「入札見積ー入札見積書提出済」を押下します。

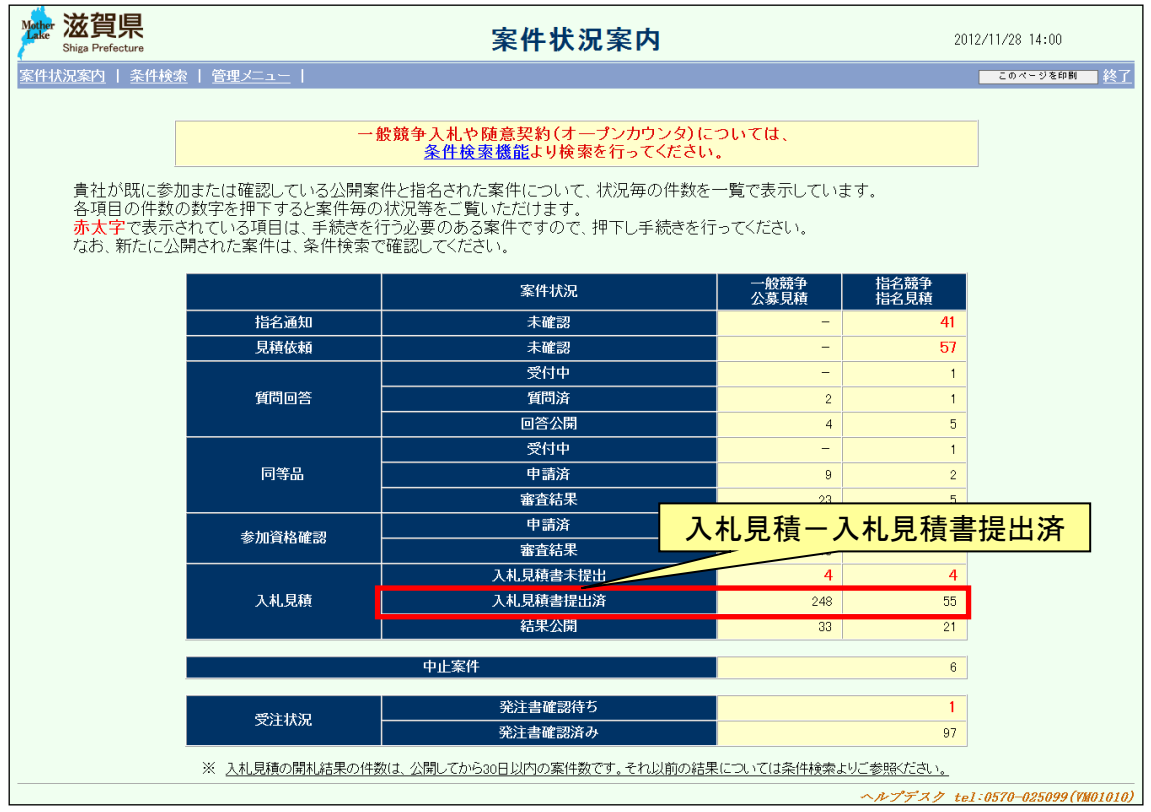

### <span id="page-17-0"></span>案件状況一覧

案件状況一覧の調達状況(入札見積)の「見積提出済」を押下します。

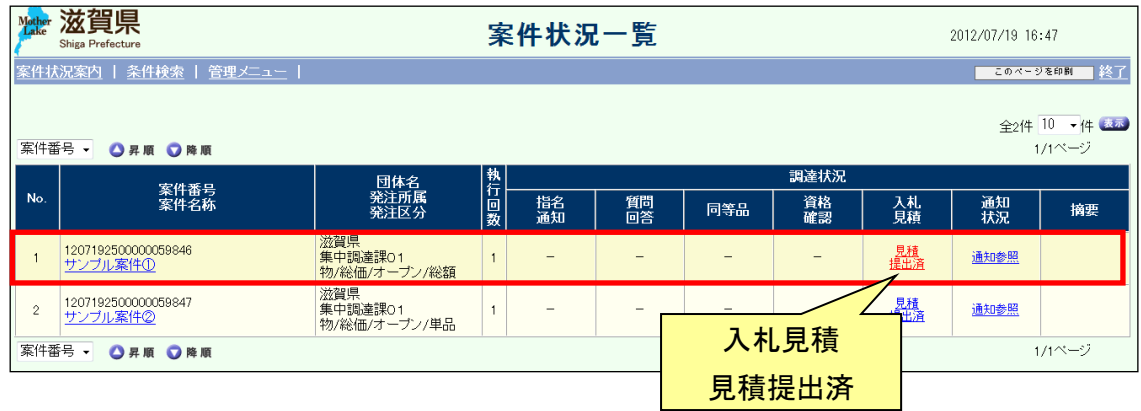

# <span id="page-18-0"></span>2.3 見積書受付票

見積書の提出を確認します。

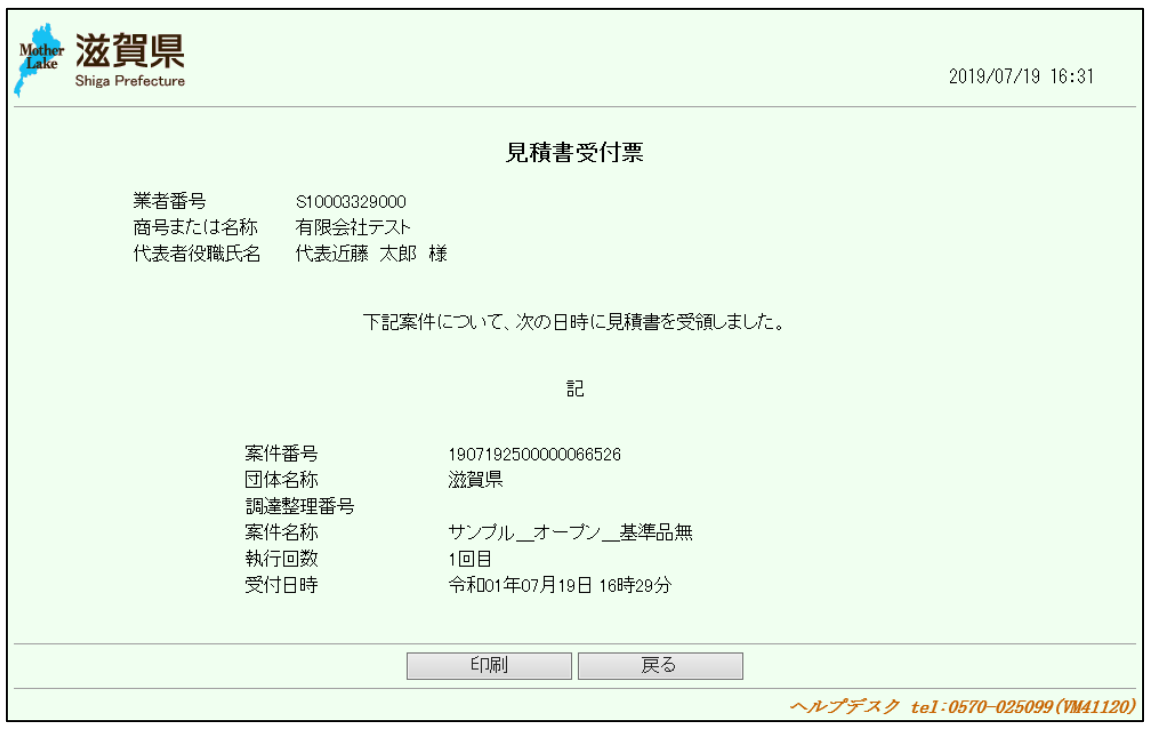

#### <span id="page-19-0"></span>3 見積締切通知書の確認

見積締切の通知を確認します。

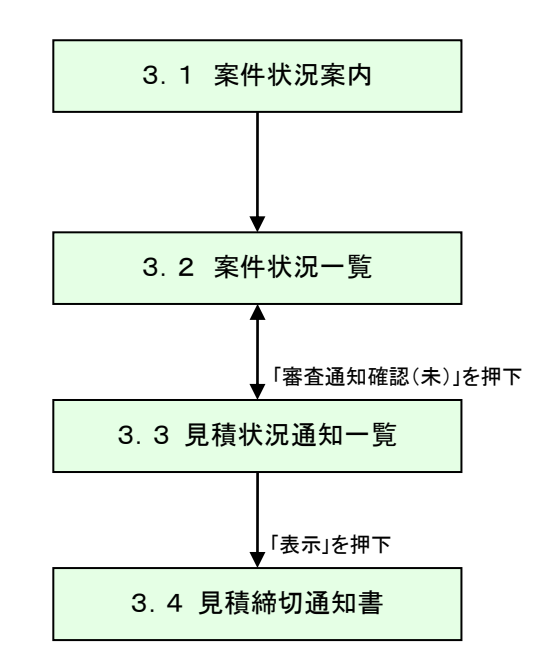

### <span id="page-20-0"></span>3.1 案件状況案内

案件状況案内画面の「入札見積ー入札見積書提出済」を押下します。

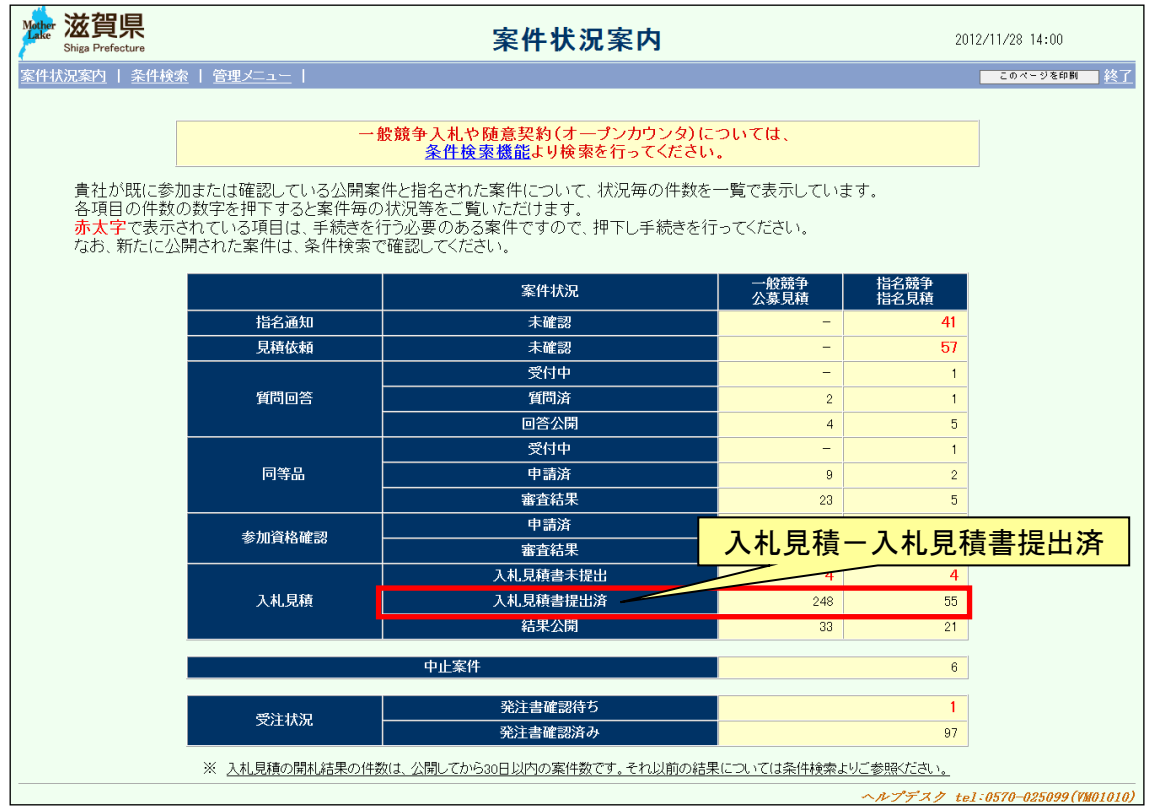

#### <span id="page-21-0"></span>3.2 案件状況一覧

案件状況一覧の調達状況(入札見積)の「通知状況 通知参照」を押下します。

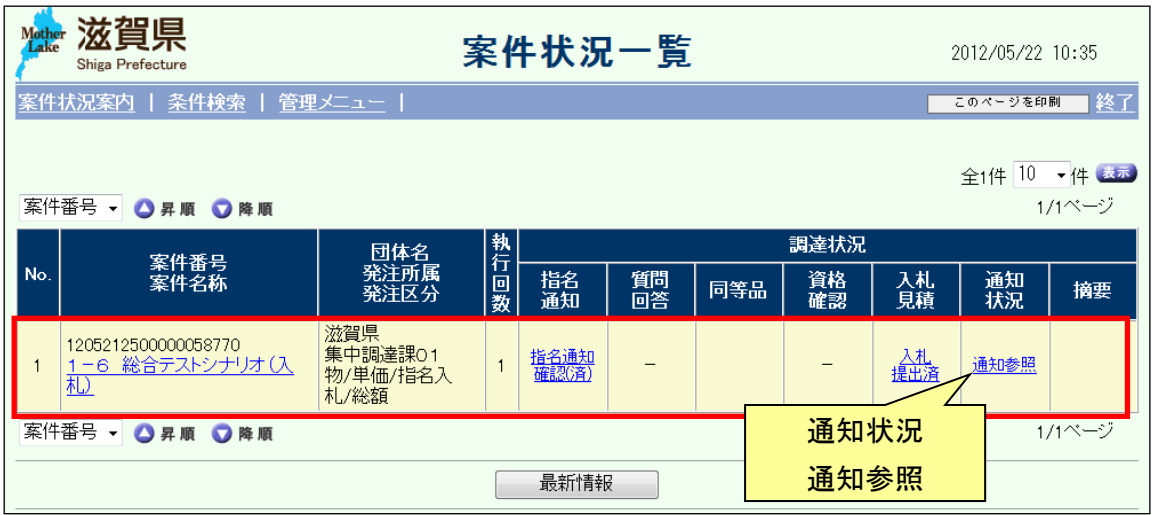

# <span id="page-22-0"></span>3.3 見積状況通知一覧

見積状況の通知書が一覧で表示されます。

「見積締切通知書」の「表示」ボタンを押下します。

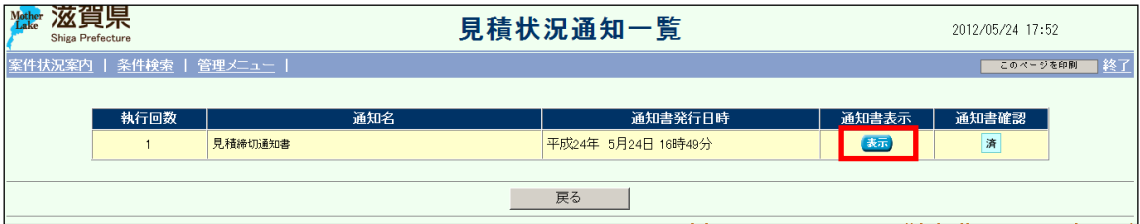

# <span id="page-23-0"></span>3.4 見積締切通知書

見積締切通知書を確認します。

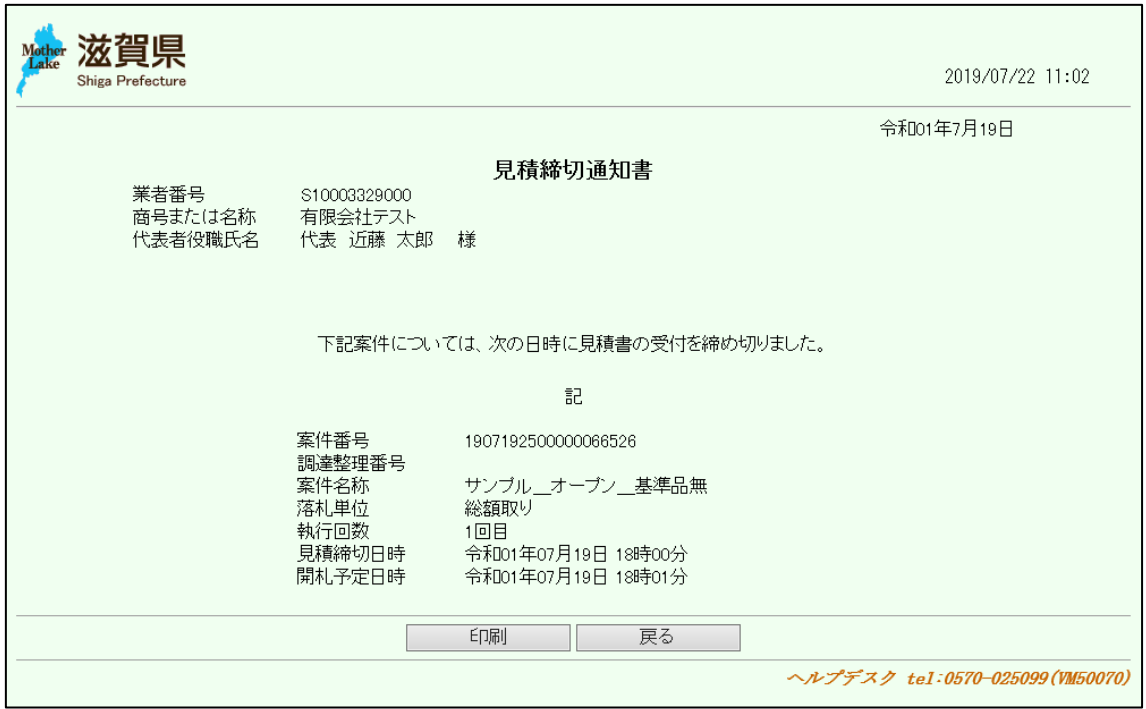

#### <span id="page-24-0"></span>4 見積結果の確認

見積結果の通知を確認します。

見積結果の確認は、次のような画面の流れで処理を行います。

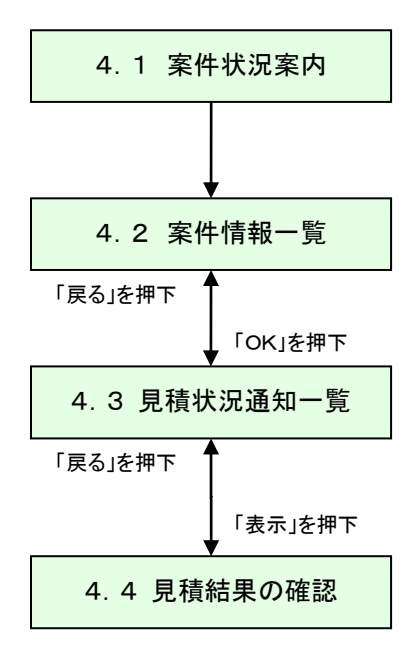

### <span id="page-25-0"></span>4. 1 案件状況案内

案件状況案内画面の「入札見積ー結果公開」を押下します。

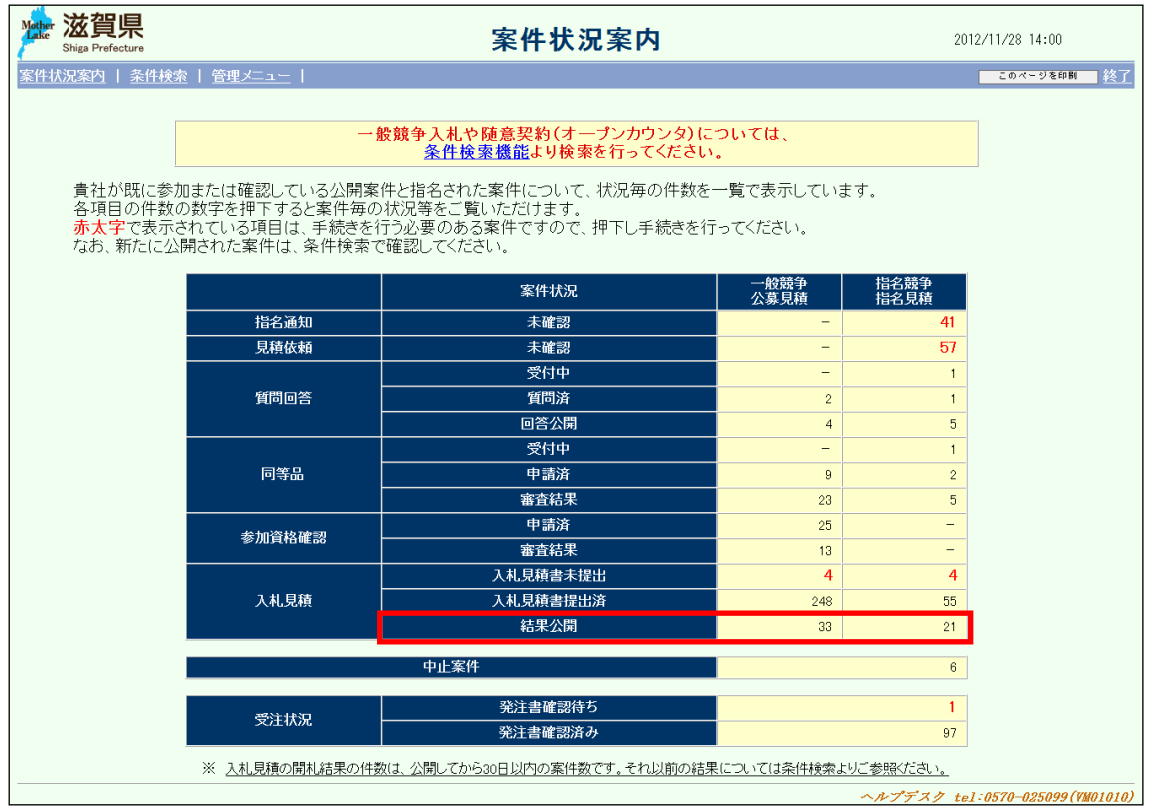

#### <span id="page-26-0"></span>4.2 案件状況一覧

案件状況一覧の調達状況(入札見積)の「通知状況 通知参照」を押下します。

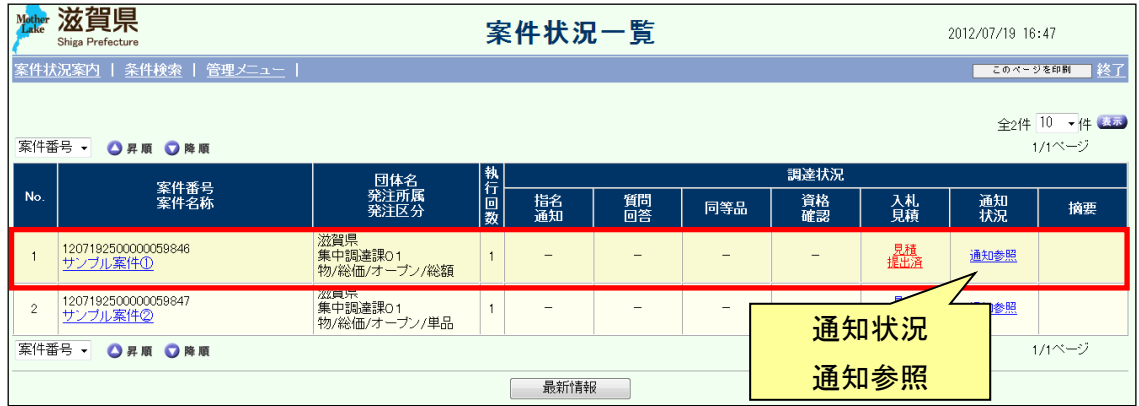

# <span id="page-27-0"></span>4.3 見積状況通知一覧

「開札結果通知」の「通知書表示」(表示)を押下します。

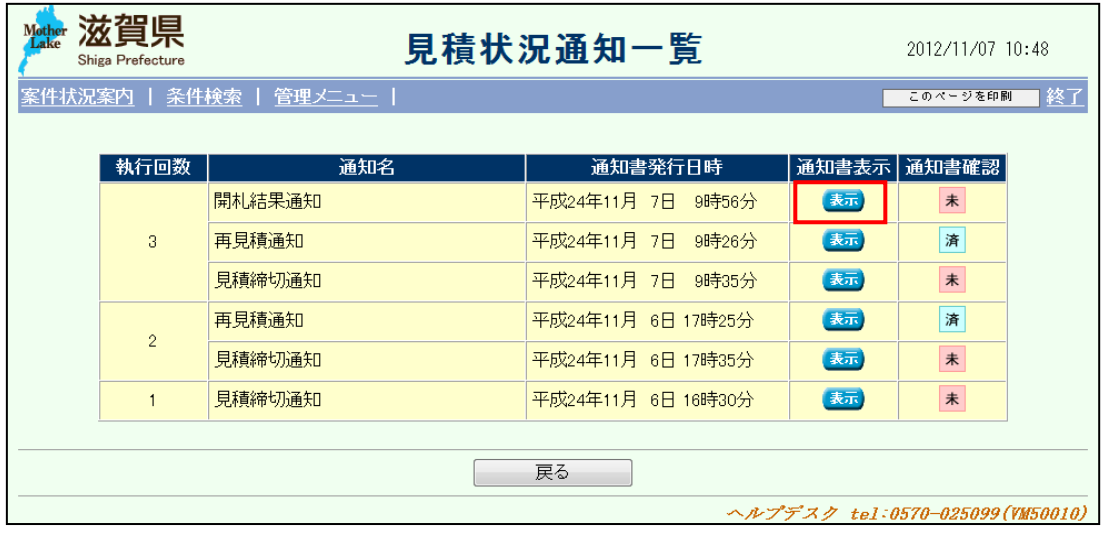

# <span id="page-28-0"></span>4.4 見積結果の確認

開札結果通知書が表示されます。

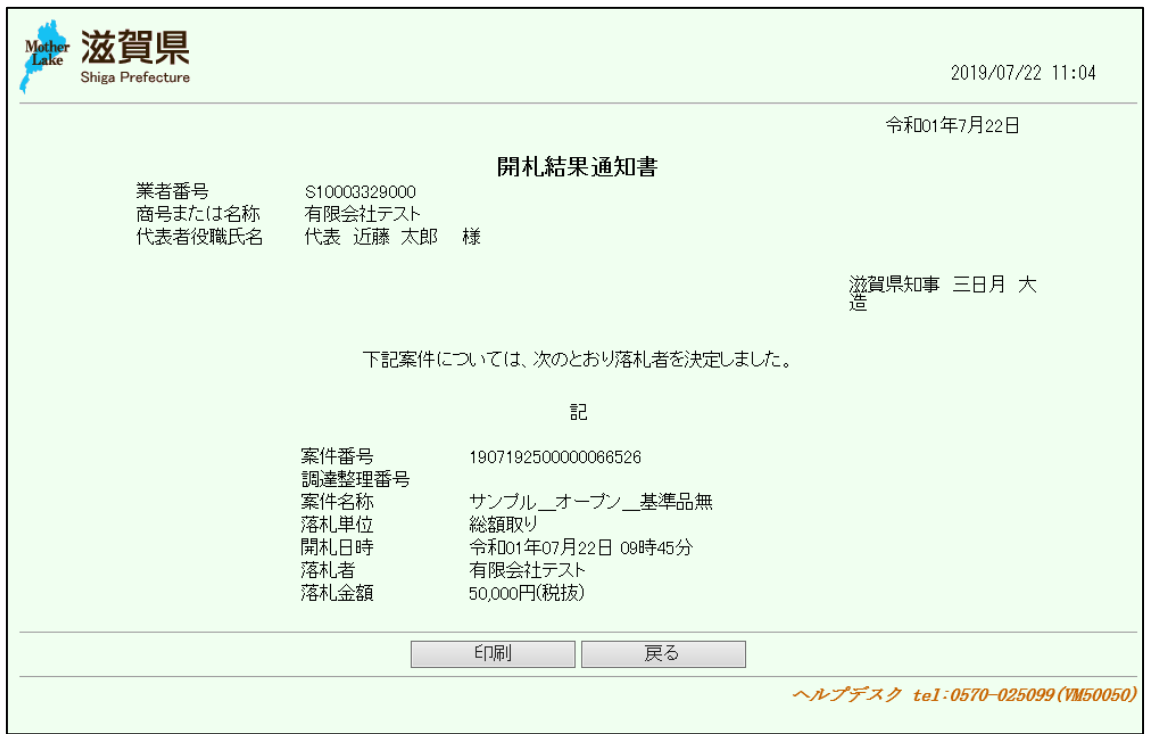